### **T8FB Parameter Setup Software Driver Installation for WIN10**

## **I. First Use**

1. Connect T8FB to the computer with a USB cable of data transmission (instead of charging function only) and switch it on

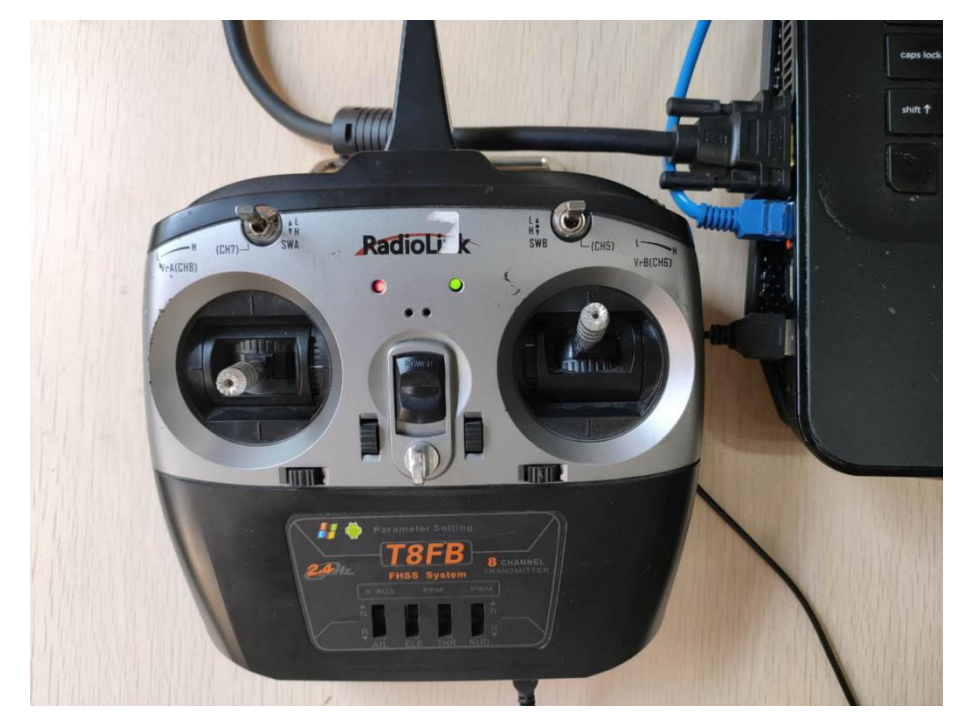

2. Download the driver *PL2303 dirve for WIN10 (COM &LPT)* fro[m www.radiolink.com](http://www.radiolink.com/)

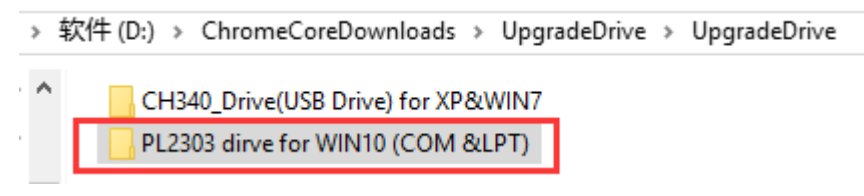

**3.** Right click **THIS PC - Manage - Device Manager - Ports - Update Driver Software**

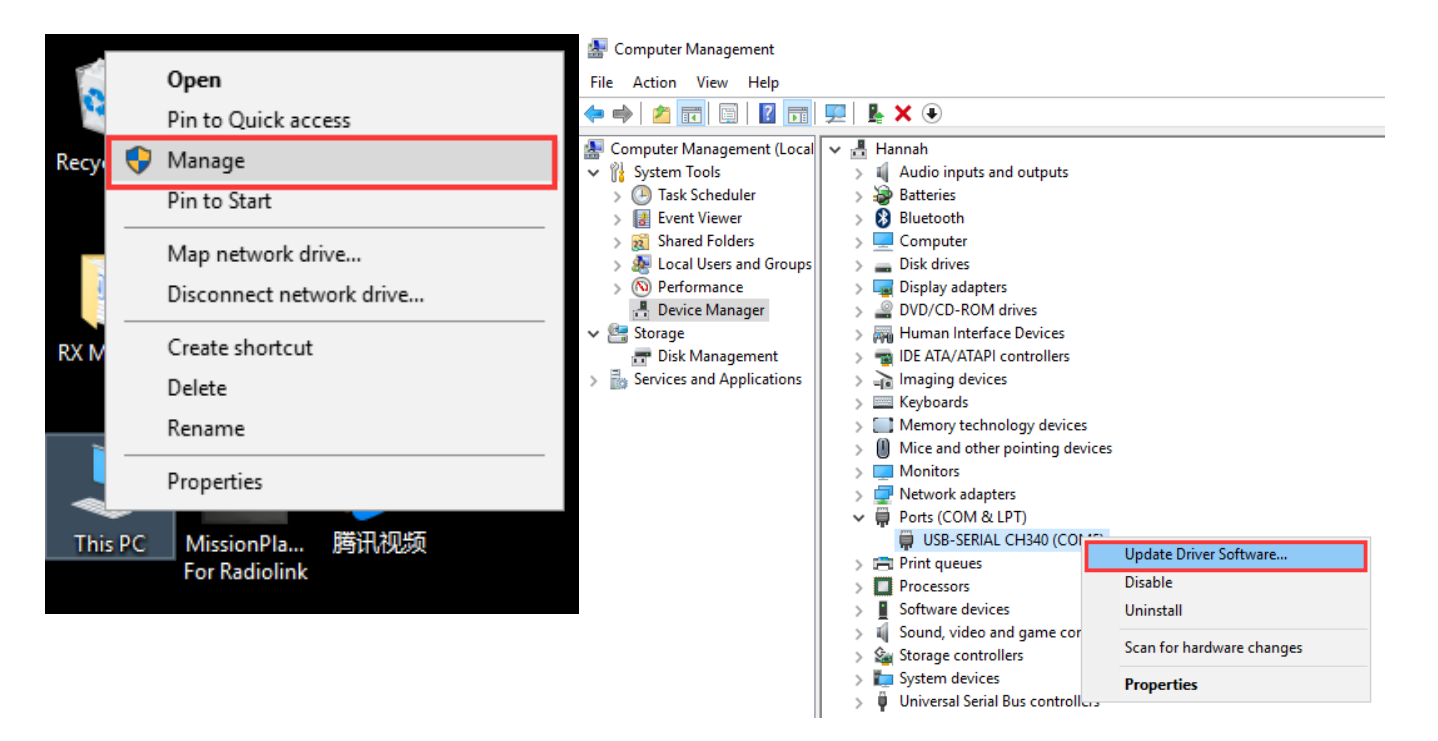

# 4. Follow the steps to browse to select the downloaded driver and install

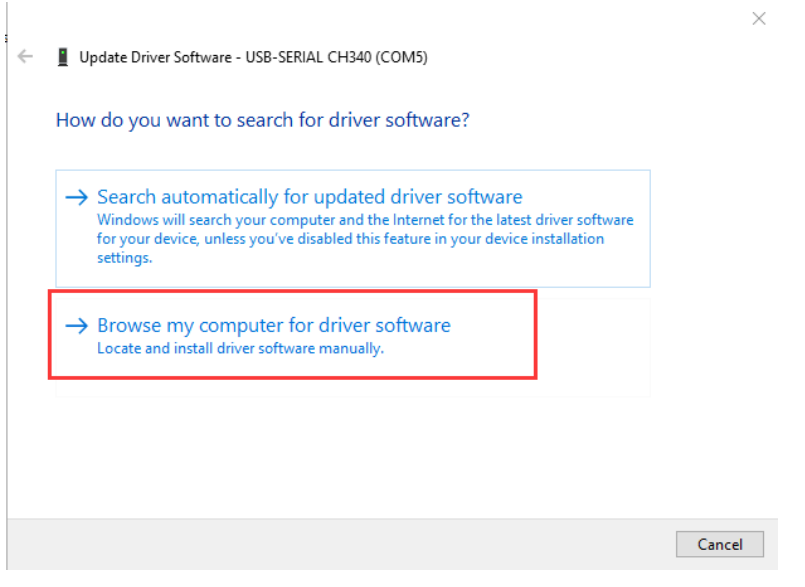

← ■ Update Driver Software - USB-SERIAL CH340 (COM5)

# Browse for driver software on your computer

#### Search for driver software in this location:

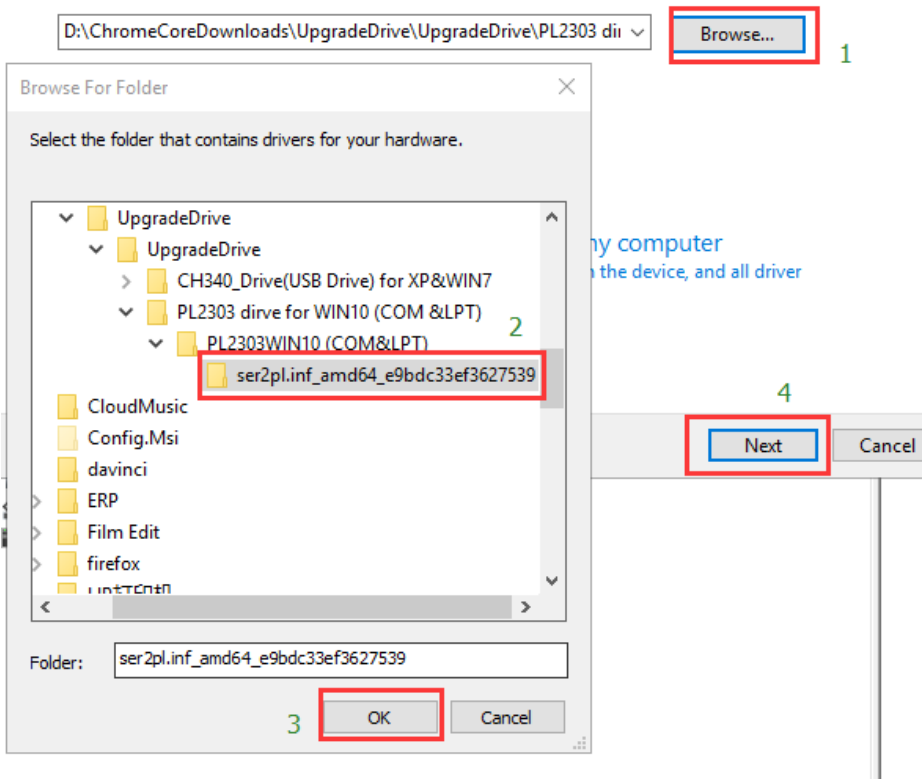

 $\times$ 

I

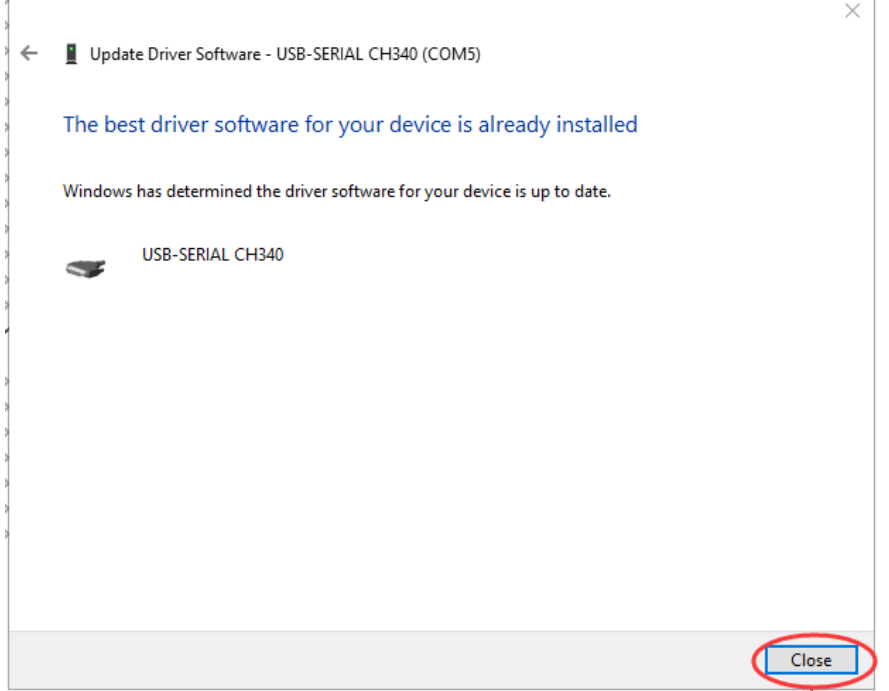

II. If there's an exclamation mark appearing when connection, try to install the driver again by following as below **1.** Right click **THIS PC - Manage - Device Manager - Ports - Update Driver Software**

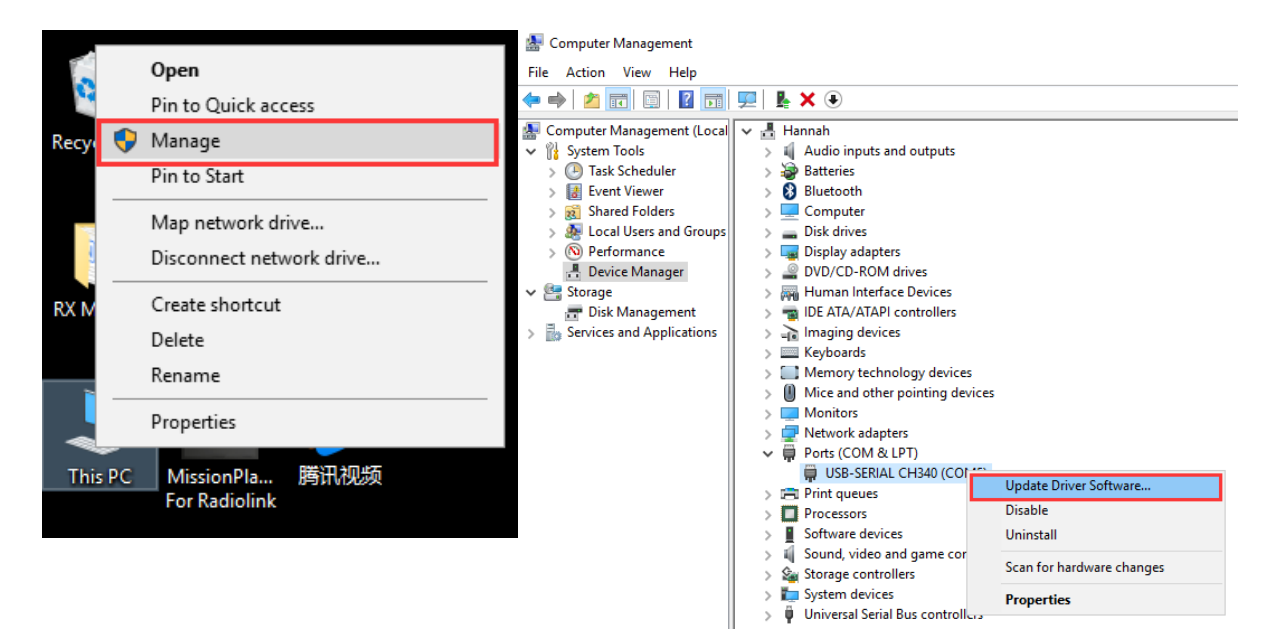

# 2. Browse my computer for driver software

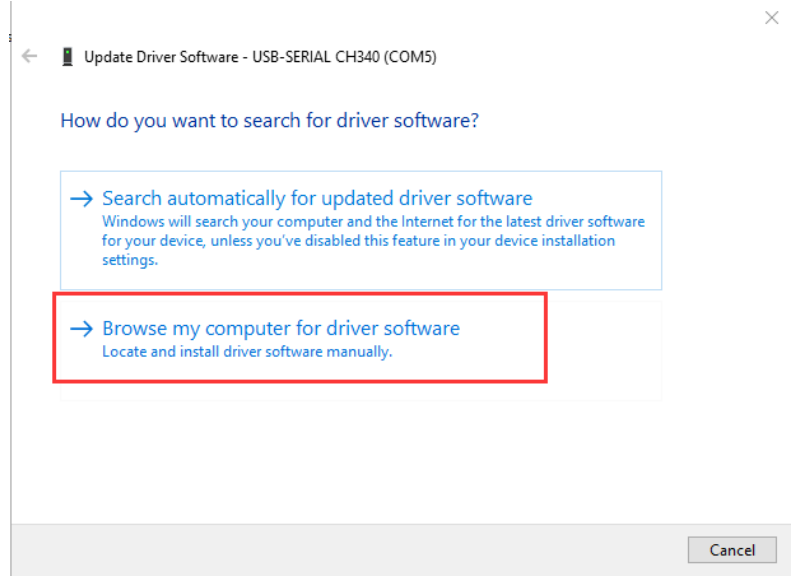

# 3. Pick from a list of device drivers on my computer

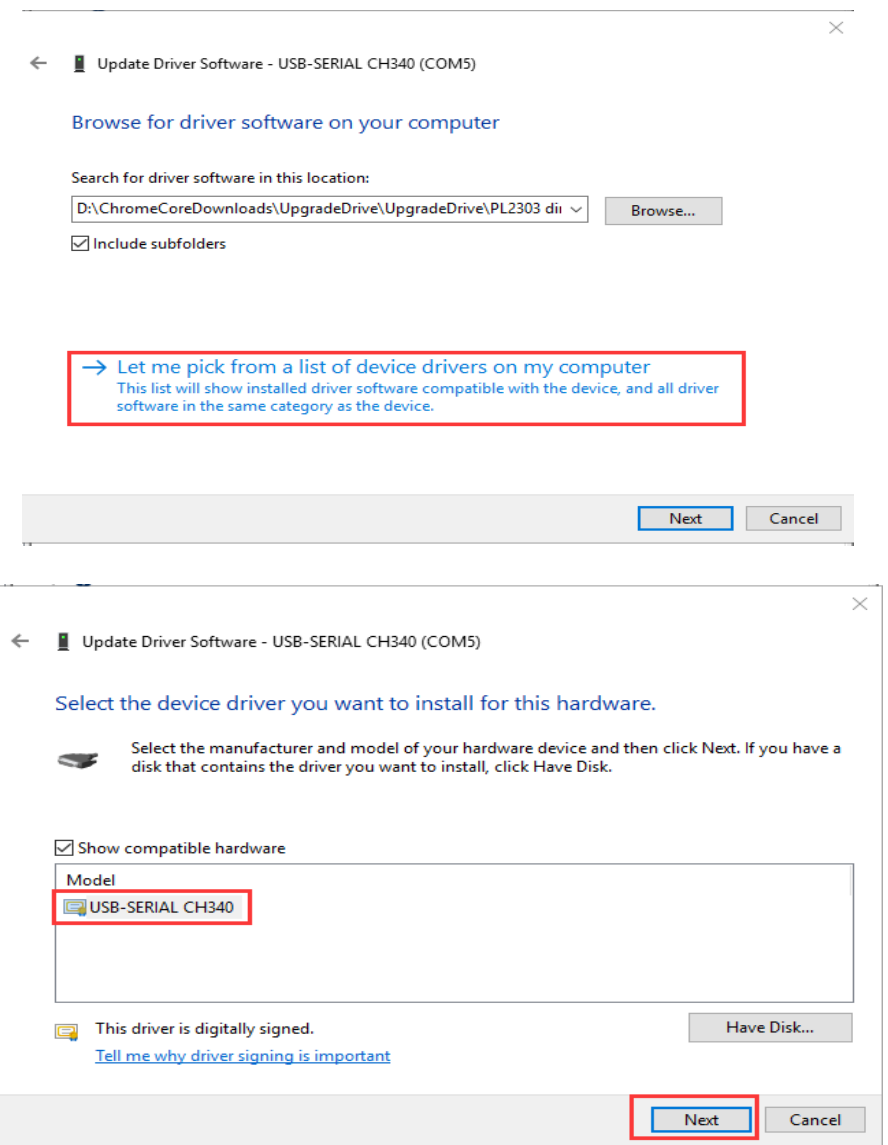

## 4. Pop out as below will display when the driver is updated successfully

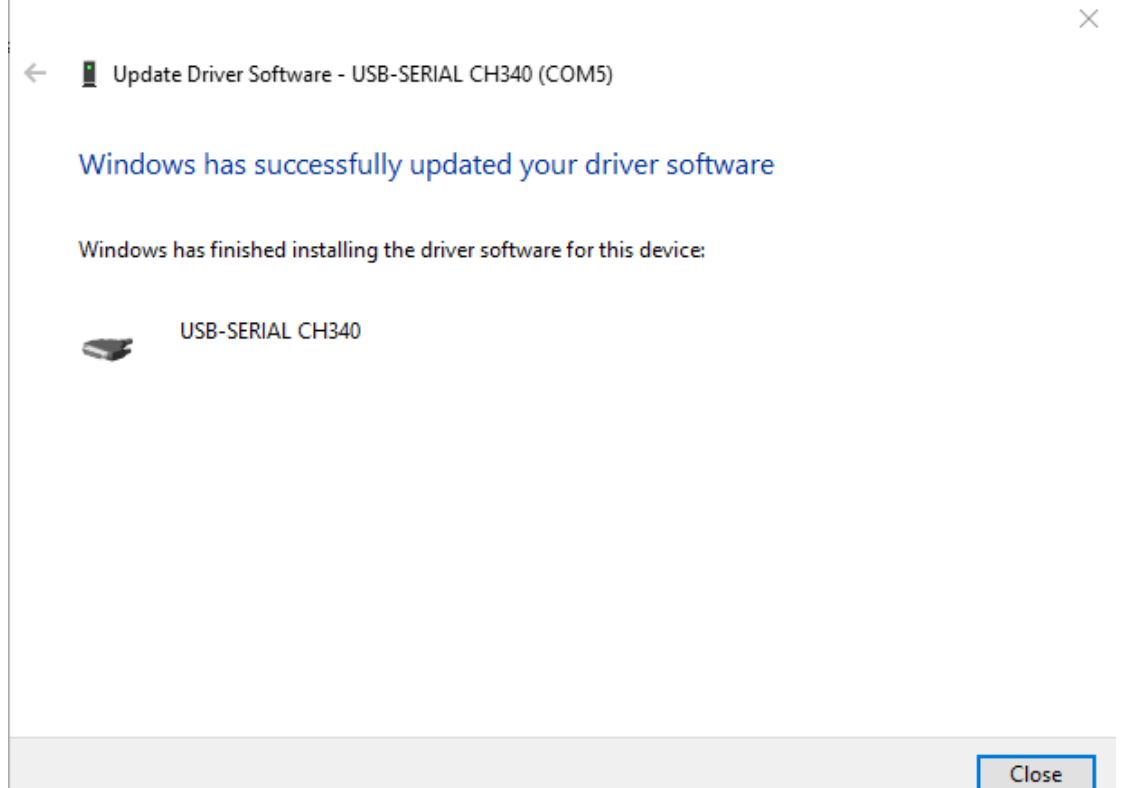